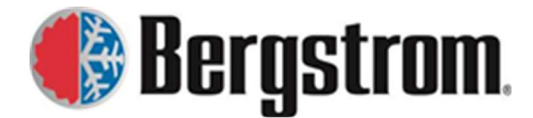

Revision: D Date: 08/10/2023

# **Bergstrom Warranty Product/System Registration Install Site**

# **Contents**

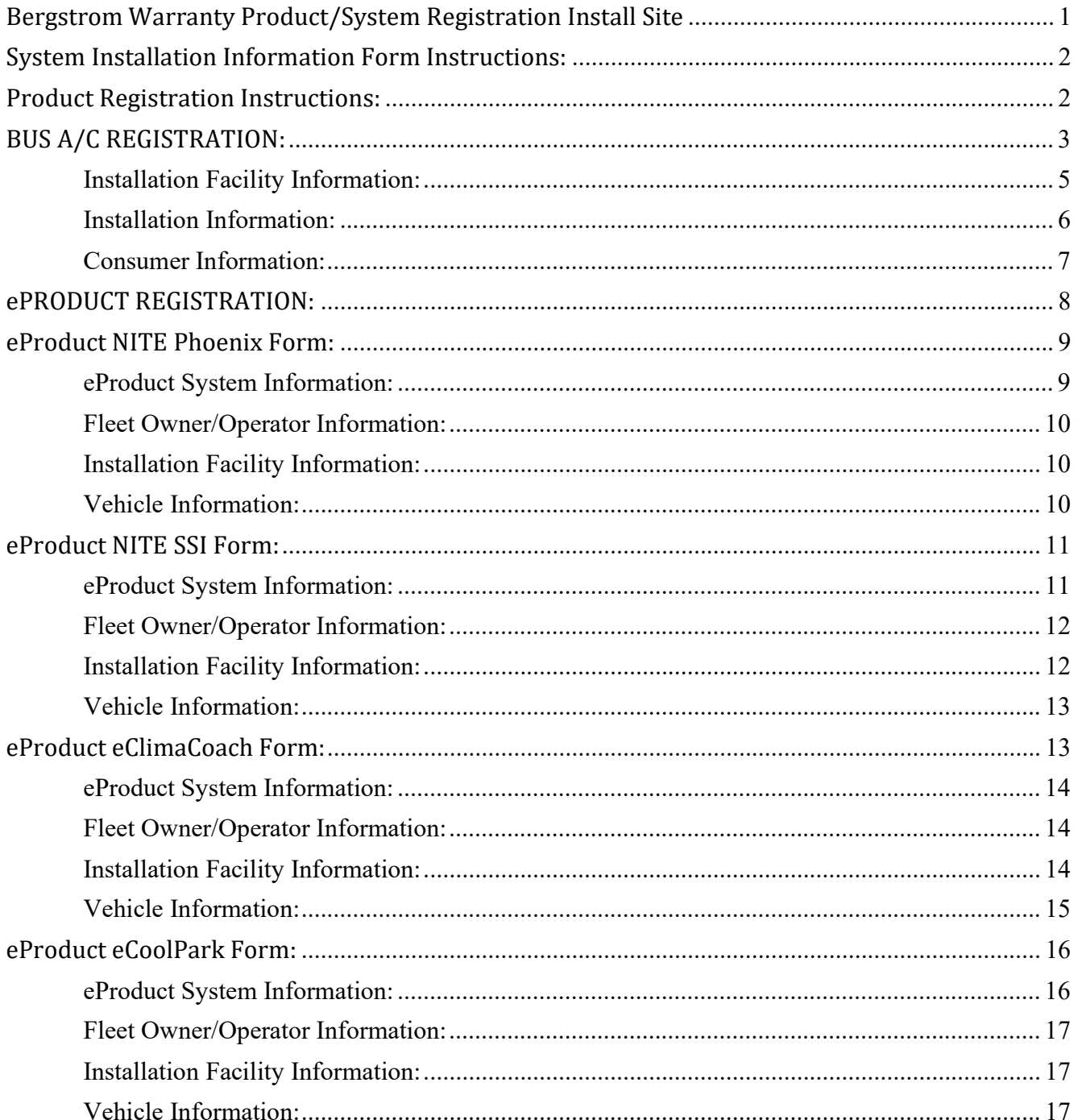

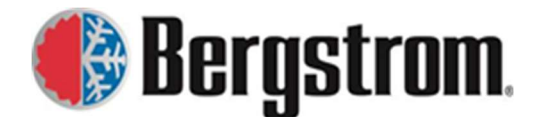

Revision: D Date: 08/10/2023

# System Installation Information Form Instructions:

Bergstrom products must be registered to validate and start the warranty period for your purchased product. Place the following URL in your web browser search bar.

\_\_\_\_\_\_\_\_\_\_\_\_\_\_\_\_\_\_\_\_\_\_\_\_\_\_\_\_\_\_\_\_\_\_\_\_\_\_\_\_\_\_\_\_\_\_\_\_\_\_\_\_\_\_\_\_\_\_\_\_\_\_\_\_\_\_\_\_\_\_\_\_\_\_\_\_\_\_\_\_\_\_\_

https://warranty.bergstrominc.com/install/index.cfm

When entered, the following site will open. If needed, these instructions can be viewed via a link in the upper right corner of the site.

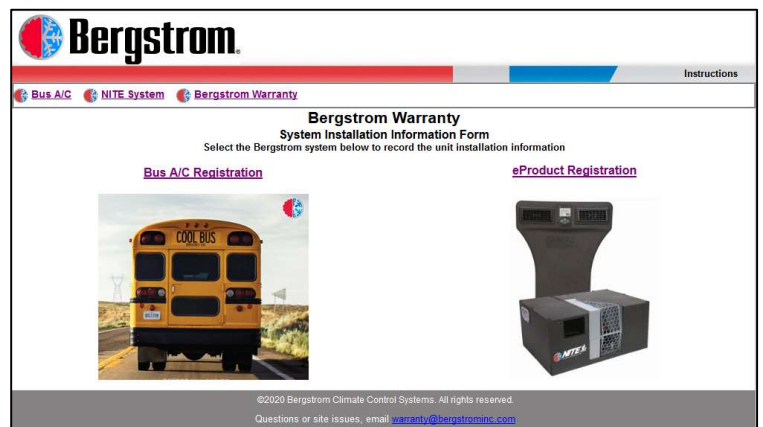

Select the Bergstrom system that you would like to register

# Product Registration Instructions:

If the product is not registered through the installation facilities, the product must be registered through our Bergstrom Warranty portal https://warranty.bergstrominc.com Click on the correct link under Product Registration.

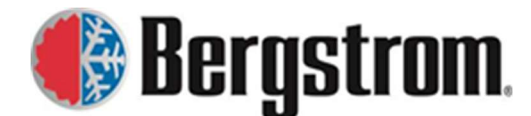

Revision: D Date: 08/10/2023

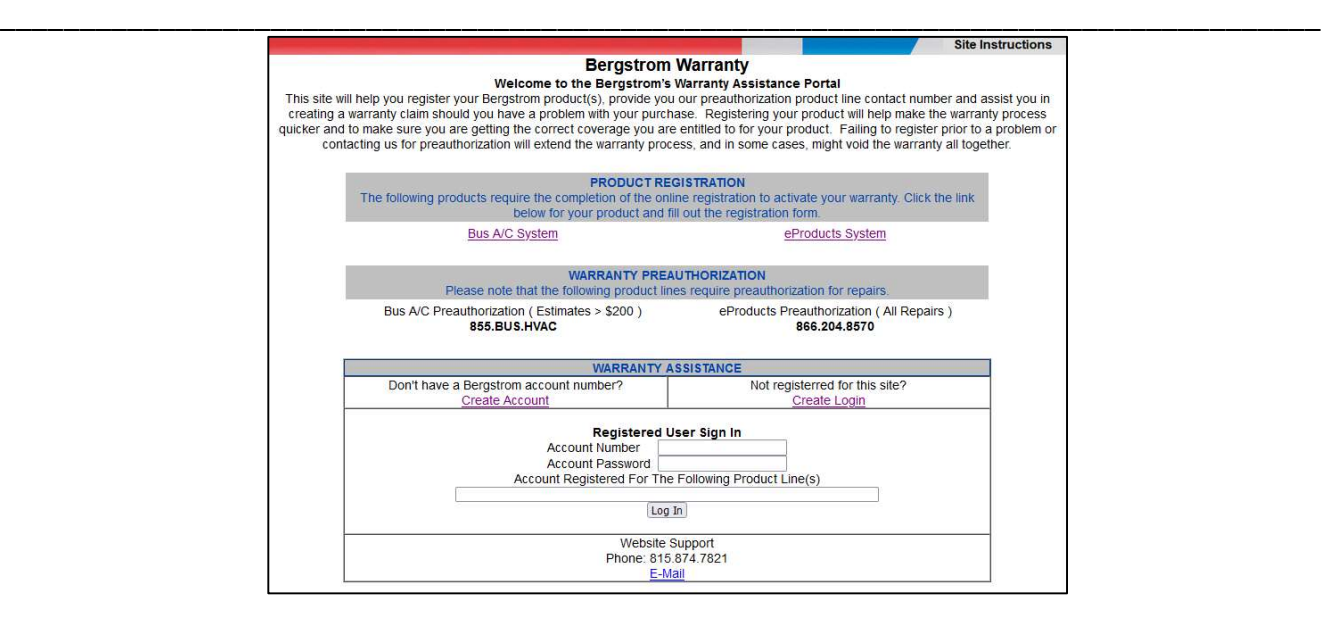

# BUS A/C REGISTRATION:

1. Click on the Bus A/C Registration link. The following window will open.

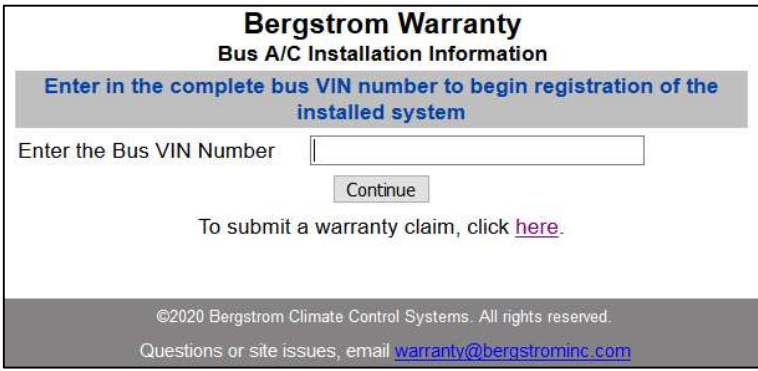

2. Follow the instructions and enter in the complete VIN number to begin registration. Hit the continue button and the following form will open.

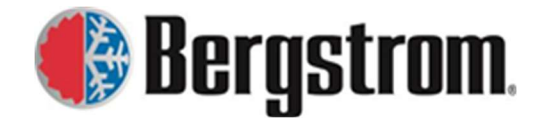

Revision: D Date: 08/10/2023

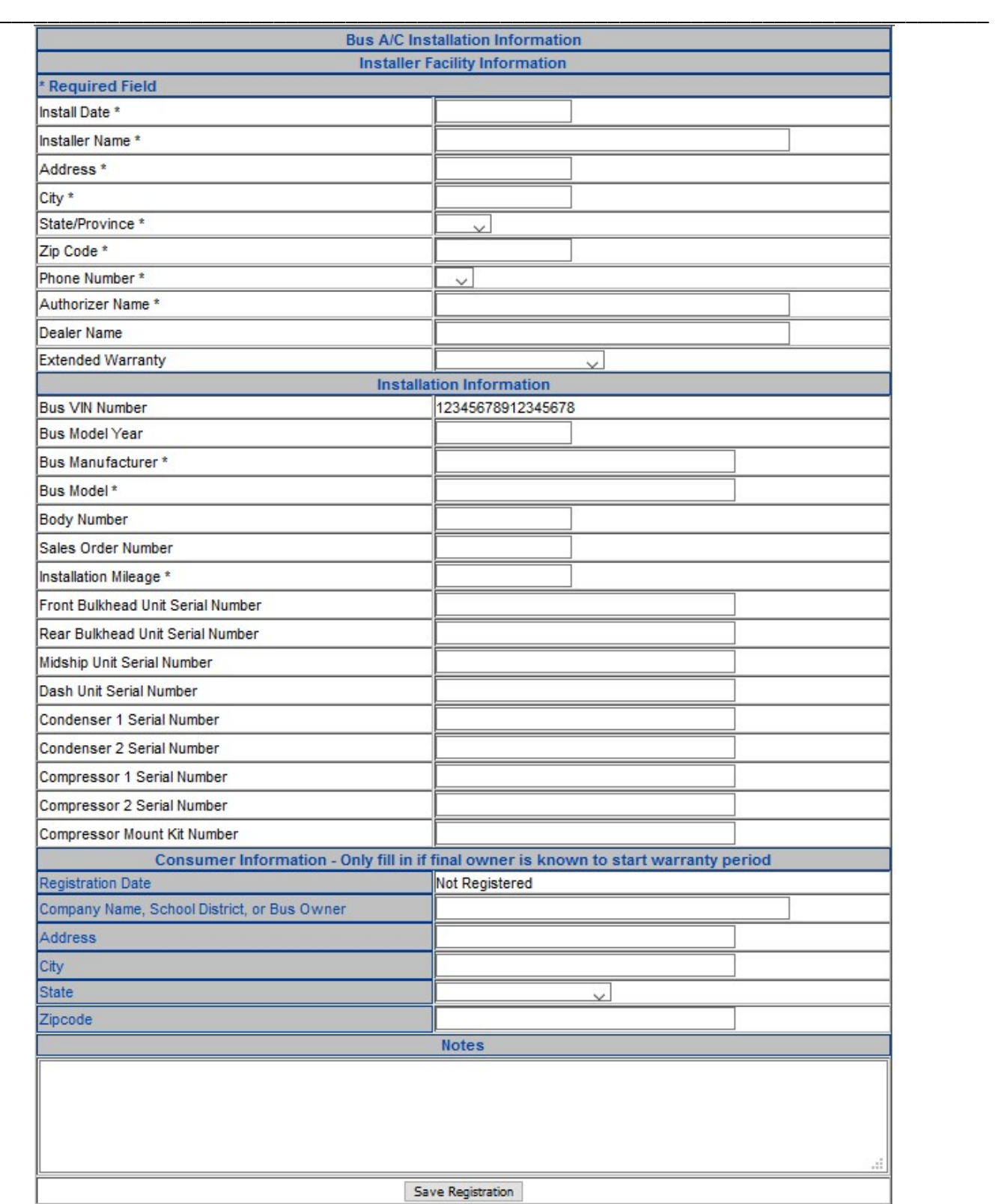

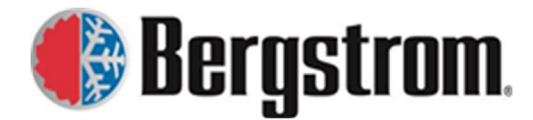

Revision: D Date: 08/10/2023

3. Enter in as much information as possible to complete the registration. Asterisk items are required fields to be entered. If these items are not entered you will not be able to complete the registration process.

\_\_\_\_\_\_\_\_\_\_\_\_\_\_\_\_\_\_\_\_\_\_\_\_\_\_\_\_\_\_\_\_\_\_\_\_\_\_\_\_\_\_\_\_\_\_\_\_\_\_\_\_\_\_\_\_\_\_\_\_\_\_\_\_\_\_\_\_\_\_\_\_\_\_\_\_\_\_\_\_\_\_\_

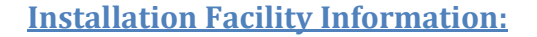

a. Install Date-Click in the entry field and a calendar will open for you to choose the installation date.

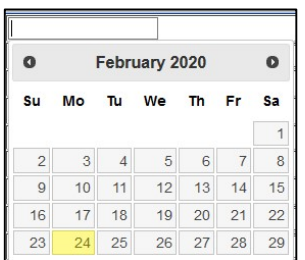

b. Installer Name-Click in the entry field and begin typing your company name, an autosuggestion list will open, choose the correct company name. If not listed, please enter the complete name.

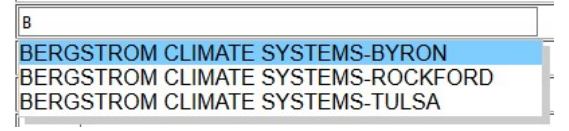

c. Address, City, State/Province, Zip Code, Phone Number-Please fill in the address information. If this information has been previously entered, it should automatically fill in based on the installation name chosen. If not, manually enter the information. Email Bergstrom warranty about the issue at warranty.request@bergstrominc.com.

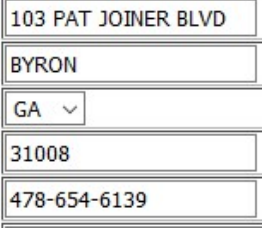

- d. Authorizer Name-Enter the person who authorized the installation and product registration.
- e. Dealer Name-If the installation is a Dealer stock/lot order or if there is a dealer involved enter in the Dealer name.

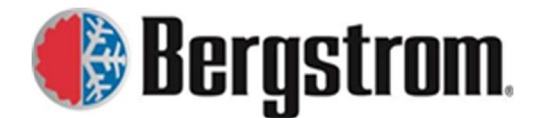

Revision: D Date: 08/10/2023

f. Extended Warranty-If an extended warranty is purchased, click on the drop-down arrow and choose the correct extended warranty purchased.

\_\_\_\_\_\_\_\_\_\_\_\_\_\_\_\_\_\_\_\_\_\_\_\_\_\_\_\_\_\_\_\_\_\_\_\_\_\_\_\_\_\_\_\_\_\_\_\_\_\_\_\_\_\_\_\_\_\_\_\_\_\_\_\_\_\_\_\_\_\_\_\_\_\_\_\_\_\_\_\_\_\_\_

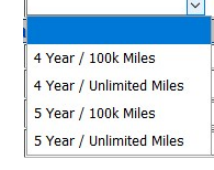

### Installation Information:

- a. Bus VIN Number-The VIN number will automatically fill in based on what you entered at the beginning of the registration process.
- b. Bus Model Year-Enter the Bus Model Year.
- c. Bus Manufacturer-Enter the Bus Manufacturer.
- d. Bus Model-Enter the Bus Model.
- e. Body Number-Enter the Bus Body Number.
- f. Sales Order Number-Enter the Sales Order Number.
- g. Installation Mileage-Enter the Mileage of the Bus at Installation.
- h. Front Bulkhead Unit Serial Number-Enter the unit serial number of the installed front bulkhead. If one is not installed leave blank.
- i. Rear Bulkhead Unit Serial Number-Enter the unit serial number of the installed rear bulkhead. If one is not installed leave blank.
- j. Midship Unit Serial Number-Enter the unit serial number of the installed midship unit. If one is not installed leave blank.
- k. Dash Unit Serial Number-Enter the unit serial number of the installed dash unit. If one is not installed leave blank.
- l. Condenser 1 Serial Number-Enter the serial number of the installed condenser 1. If one is not installed leave blank.

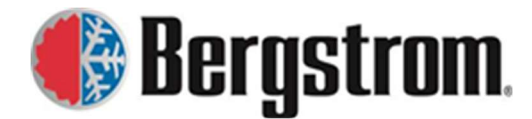

Revision: D Date: 08/10/2023

m. Condenser 2 Serial Number-Enter the serial number of the installed condenser 2. If one is not installed leave blank.

\_\_\_\_\_\_\_\_\_\_\_\_\_\_\_\_\_\_\_\_\_\_\_\_\_\_\_\_\_\_\_\_\_\_\_\_\_\_\_\_\_\_\_\_\_\_\_\_\_\_\_\_\_\_\_\_\_\_\_\_\_\_\_\_\_\_\_\_\_\_\_\_\_\_\_\_\_\_\_\_\_\_\_

- n. Compressor 1 Serial Number-Enter the serial number of the installed compressor 1. If one is not installed leave blank.
- o. Compressor 2 Serial Number-Enter the serial number of the installed compressor 2. If one is not installed leave blank.
- p. Compressor Mount Kit Number-Enter the number of the installed compressor mount kit. If one is not installed leave blank.

### Consumer Information:

This information should only be entered if the final owner is known. If not known, leave blank and it will be the responsibility of the dealer or final owner to enter. This will be needed to complete the product warranty registration and start the warranty period.

- a. Registration Date-Default is Not Registered. The current date will automatically fill in when the consumer information is entered and the Save Registration button is pushed. **Registration Date** Not Registered
- b. Company Name, School District or Bus Owner-Enter the final owner's name.
- c. Address-Enter the final owner's address.
- d. City-Enter the final owner's city.
- e. State-Enter the final owner's state.
- f. Zip-code-Enter the final owner's zip-code.
- g. Notes-Enter any Notes that you would like to document.
- 4. When all the information has been entered, click on the Save Registration button at the bottom of the page.

Save Registration

5. The following window will open.

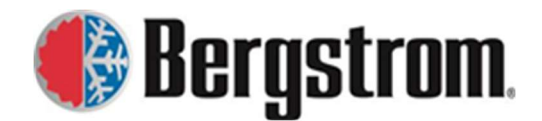

Revision: D Date: 08/10/2023

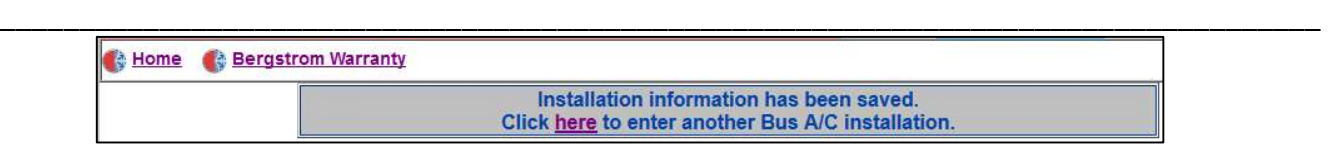

6. Follow instructions if you want to enter another Bus A/C installation. If not, click on the Home link to go to the registration home page or Bergstrom Warranty link to go to the Bergstrom warranty website.

# ePRODUCT REGISTRATION:

1. Click on the eProduct Registration link. The following window will open.

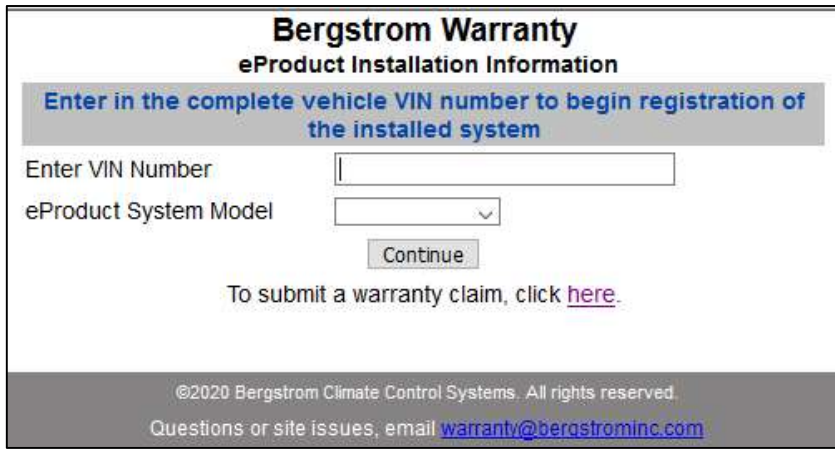

2. Enter the complete VIN number and choose the proper eProduct system model from the drop down menu. Hit the continue button to open the registration form.

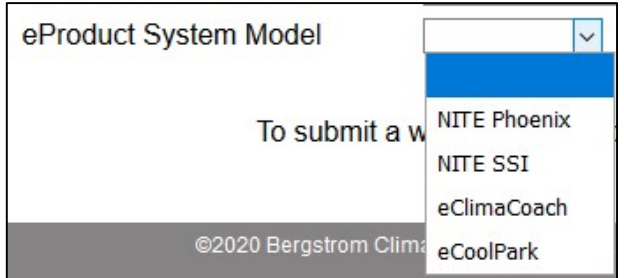

3. The form will be slightly different depending on the eProduct you are registering.

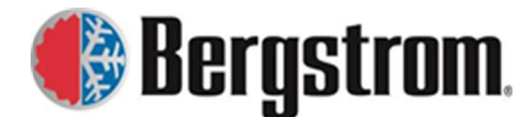

Revision: D Date: 08/10/2023

# eProduct NITE Phoenix Form:

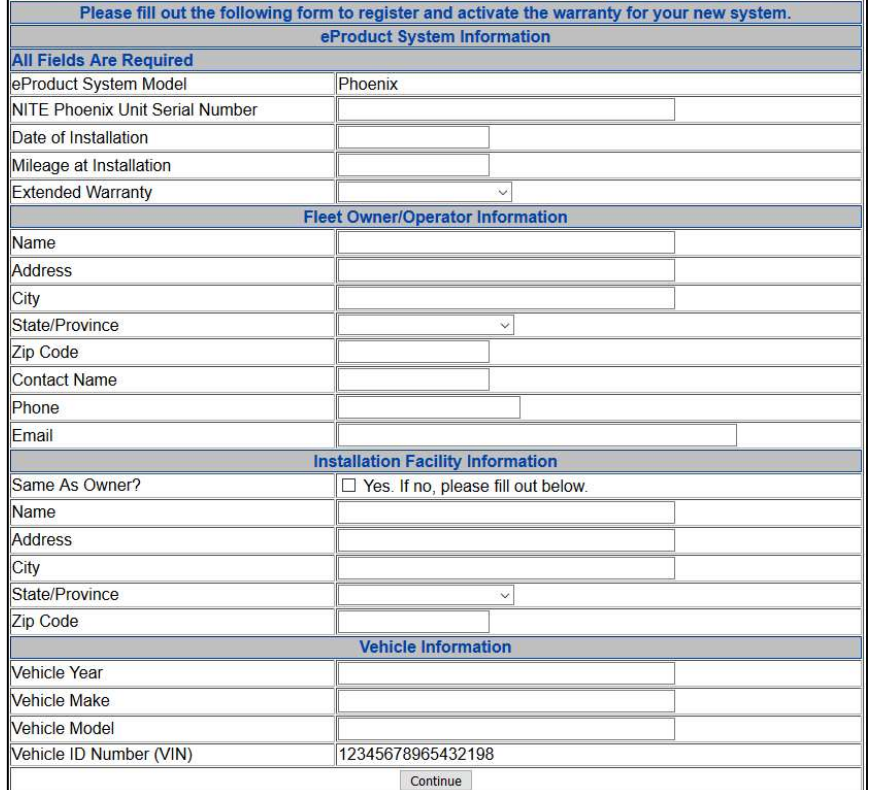

\_\_\_\_\_\_\_\_\_\_\_\_\_\_\_\_\_\_\_\_\_\_\_\_\_\_\_\_\_\_\_\_\_\_\_\_\_\_\_\_\_\_\_\_\_\_\_\_\_\_\_\_\_\_\_\_\_\_\_\_\_\_\_\_\_\_\_\_\_\_\_\_\_\_\_\_\_\_\_\_\_\_\_

### eProduct System Information:

- a. eProduct System Model-This field will automatically fill based on what you entered at the beginning of the registration process.
- b. NITE Phoenix Unit Serial Number-Click in the entry field and enter the unit serial number that you are registering.
- c. Date of Installation-Click in the entry field and a calendar will open for you to choose the installation date.

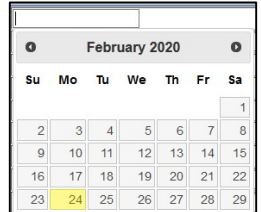

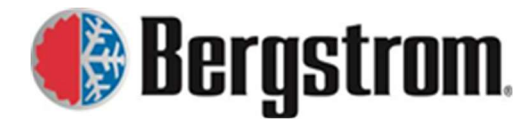

Revision: D Date: 08/10/2023

d. Mileage at Installation-Click in the entry field and enter the vehicle mileage at the time of installation.

\_\_\_\_\_\_\_\_\_\_\_\_\_\_\_\_\_\_\_\_\_\_\_\_\_\_\_\_\_\_\_\_\_\_\_\_\_\_\_\_\_\_\_\_\_\_\_\_\_\_\_\_\_\_\_\_\_\_\_\_\_\_\_\_\_\_\_\_\_\_\_\_\_\_\_\_\_\_\_\_\_\_\_

e. Extended Warranty-If extended warranty is being purchased choose the proper extended warranty from the drop down menu.

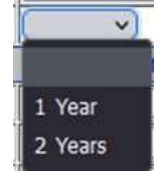

### Fleet Owner/Operator Information:

- a. Name-Click in the entry field and enter the Fleet Owner/Operator name.
- b. Address, City, State/Province, Zip Code-Click in the individual entry fields and enter the address information.
- c. Contact Name-Click in the entry field and enter the Contact Name for this registration.
- d. Phone, Email-Click in the individual entry fields and enter the contact person's phone and email address.

### Installation Facility Information:

a. Same As Owner?-If the installation facility information is the same as the owner/operator information just entered check the Yes box. If not, enter the installation facility information.

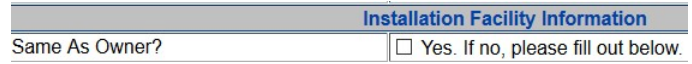

- b. Name-Click in the entry field and enter the Installation Facility name.
- c. Address, City, State/Province, Zip Code-Click in the individual entry fields and enter the address information.

Vehicle Information:

a. Vehicle Year-Click in the entry field and enter the Vehicle Year.

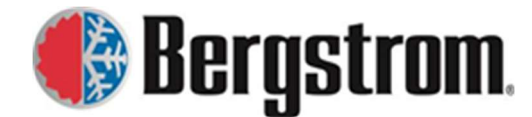

Revision: D Date: 08/10/2023

b. Vehicle Make-Click in the entry field and enter the Vehicle Make.

\_\_\_\_\_\_\_\_\_\_\_\_\_\_\_\_\_\_\_\_\_\_\_\_\_\_\_\_\_\_\_\_\_\_\_\_\_\_\_\_\_\_\_\_\_\_\_\_\_\_\_\_\_\_\_\_\_\_\_\_\_\_\_\_\_\_\_\_\_\_\_\_\_\_\_\_\_\_\_\_\_\_\_

- c. Vehicle Model-Click in the entry field and enter the Vehicle Model.
- d. Vehicle ID Number (VIN)-The VIN number will automatically fill in based on what you entered at the beginning of the registration process.

## eProduct NITE SSI Form:

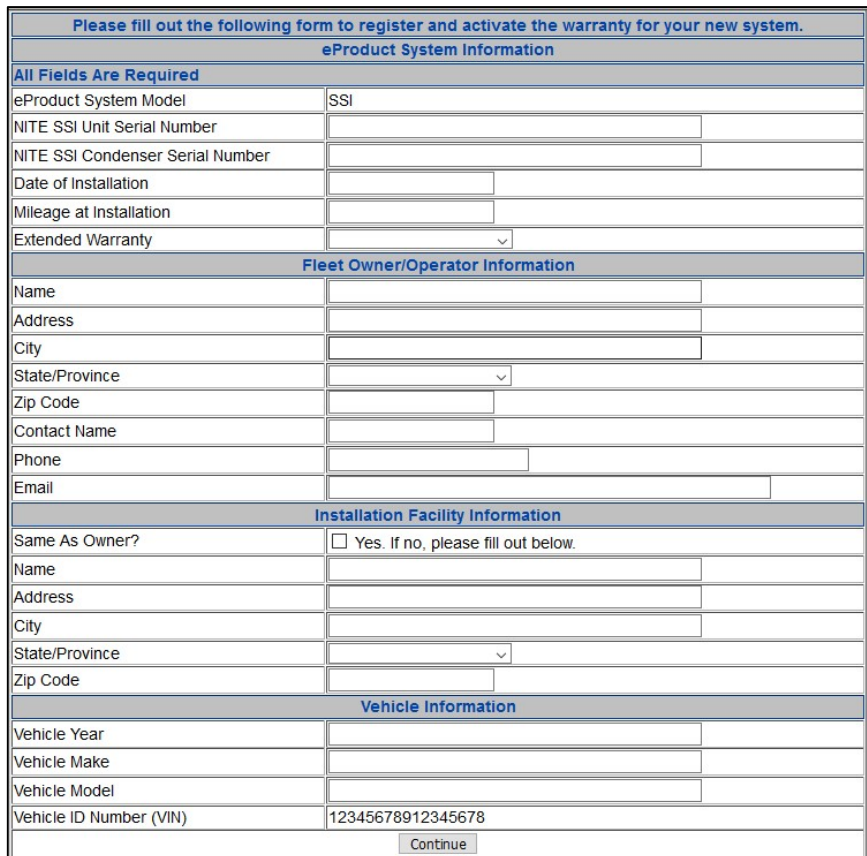

### eProduct System Information:

- a. eProduct System Model-This field will automatically fill based on what you entered at the beginning of the registration process.
- b. NITE SSI Unit Serial Number-Click in the entry field and enter the unit serial number for the system you are registering.

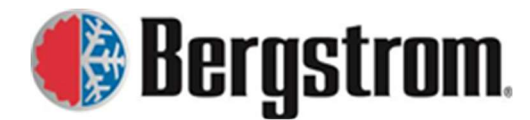

Revision: D Date: 08/10/2023

c. NITE SSI Condenser Serial Number-Click in the entry field and enter the condenser serial number for the system you are registering.

\_\_\_\_\_\_\_\_\_\_\_\_\_\_\_\_\_\_\_\_\_\_\_\_\_\_\_\_\_\_\_\_\_\_\_\_\_\_\_\_\_\_\_\_\_\_\_\_\_\_\_\_\_\_\_\_\_\_\_\_\_\_\_\_\_\_\_\_\_\_\_\_\_\_\_\_\_\_\_\_\_\_\_

d. Date of Installation-Click in the entry field and a calendar will open for you to choose the installation date.

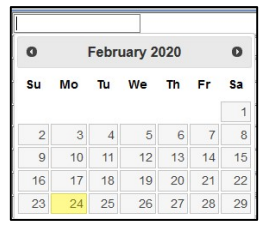

- e. Mileage at Installation-Click in the entry field and enter the vehicle mileage at the time of installation.
- f. Extended Warranty-If extended warranty is being purchased choose the proper extended warranty from the drop down menu.

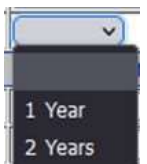

### Fleet Owner/Operator Information:

- a. Name-Click in the entry field and enter the Fleet Owner/Operator name.
- b. Address, City, State/Province, Zip Code-Click in the individual entry fields and enter the address information.
- c. Contact Name-Click in the entry field and enter the Contact Name for this registration.
- d. Phone, Email-Click in the individual entry fields and enter the contact person's phone and email address.

Installation Facility Information:

a. Same As Owner?-If the installation facility information is the same as the owner/operator information just entered check the Yes box. If not, enter the installation facility information.

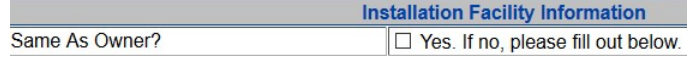

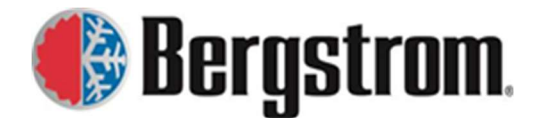

Revision: D Date: 08/10/2023

b. Name-Click in the entry field and enter the Installation Facility name.

\_\_\_\_\_\_\_\_\_\_\_\_\_\_\_\_\_\_\_\_\_\_\_\_\_\_\_\_\_\_\_\_\_\_\_\_\_\_\_\_\_\_\_\_\_\_\_\_\_\_\_\_\_\_\_\_\_\_\_\_\_\_\_\_\_\_\_\_\_\_\_\_\_\_\_\_\_\_\_\_\_\_\_

c. Address, City, State/Province, Zip Code-Click in the individual entry fields and enter the address information.

#### Vehicle Information:

- a. Vehicle Year-Click in the entry field and enter the Vehicle Year.
- b. Vehicle Make-Click in the entry field and enter the Vehicle Make.
- c. Vehicle Model-Click in the entry field and enter the Vehicle Model.
- d. Vehicle ID Number (VIN)-The VIN number will automatically fill in based on what you entered at the beginning of the registration process.

# eProduct eClimaCoach Form:

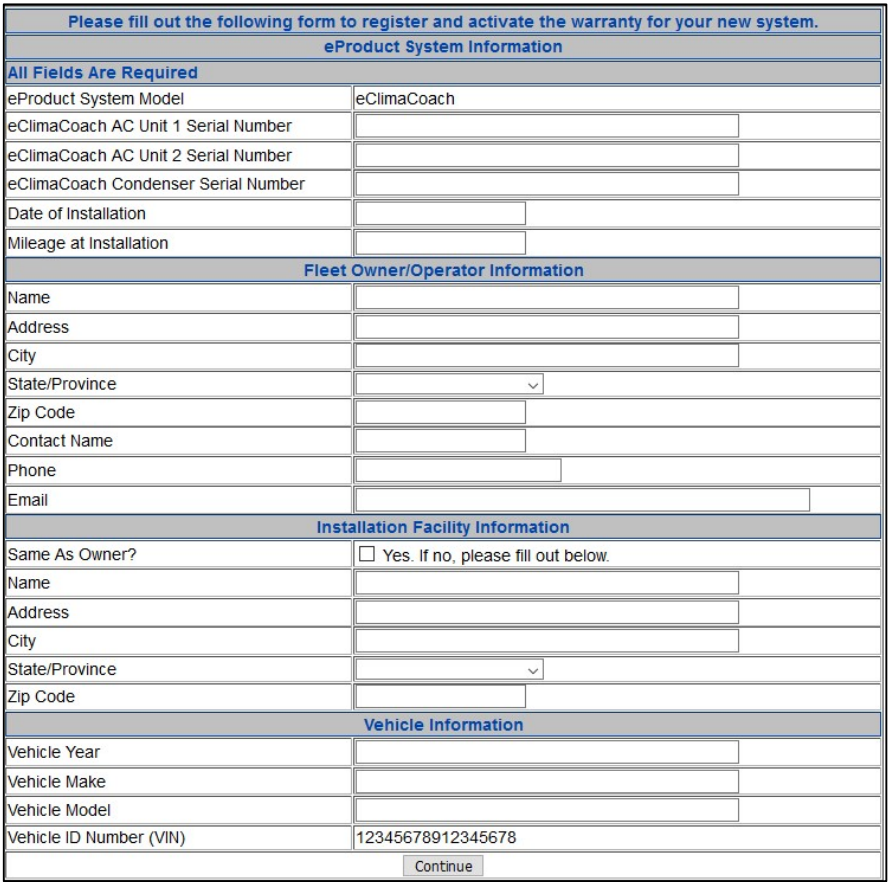

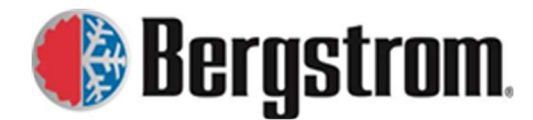

Revision: D Date: 08/10/2023

### eProduct System Information:

- a. eProduct System Model-This field will automatically fill based on what you entered at the beginning of the registration process.
- b. eClimaCoach AC Unit 1 Serial Number-Click in the entry field and enter the unit 1 serial number for the system you are registering.

\_\_\_\_\_\_\_\_\_\_\_\_\_\_\_\_\_\_\_\_\_\_\_\_\_\_\_\_\_\_\_\_\_\_\_\_\_\_\_\_\_\_\_\_\_\_\_\_\_\_\_\_\_\_\_\_\_\_\_\_\_\_\_\_\_\_\_\_\_\_\_\_\_\_\_\_\_\_\_\_\_\_\_

- c. eClimaCoach AC Unit 2 Serial Number-Click in the entry field and enter unit 2 serial number for the system you are registering.
- d. eClimaCoach Condenser Serial Number-Click in the entry field and enter the condenser serial number for the system you are registering.
- e. Date of Installation-Click in the entry field and a calendar will open for you to choose the installation date.

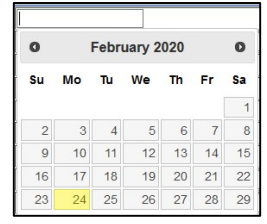

f. Mileage at Installation-Click in the entry field and enter the vehicle mileage at the time of installation.

Fleet Owner/Operator Information:

- a. Name-Click in the entry field and enter the Fleet Owner/Operator name.
- b. Address, City, State/Province, Zip Code-Click in the individual entry fields and enter the address information.
- c. Contact Name-Click in the entry field and enter the Contact Name for this registration.
- d. Phone, Email-Click in the individual entry fields and enter the contact person's phone and email address.

Installation Facility Information:

a. Same As Owner?-If the installation facility information is the same as the

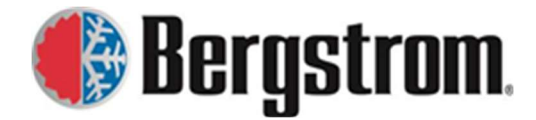

Revision: D Date: 08/10/2023

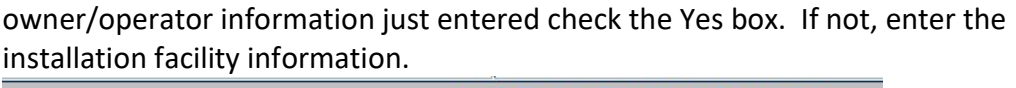

\_\_\_\_\_\_\_\_\_\_\_\_\_\_\_\_\_\_\_\_\_\_\_\_\_\_\_\_\_\_\_\_\_\_\_\_\_\_\_\_\_\_\_\_\_\_\_\_\_\_\_\_\_\_\_\_\_\_\_\_\_\_\_\_\_\_\_\_\_\_\_\_\_\_\_\_\_\_\_\_\_\_\_

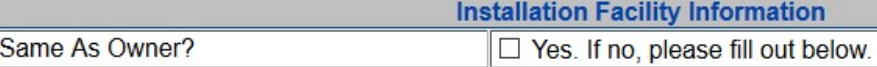

- b. Name-Click in the entry field and enter the Installation Facility name.
- c. Address, City, State/Province, Zip Code-Click in the individual entry fields and enter the address information.

### Vehicle Information:

- a. Vehicle Year-Click in the entry field and enter the Vehicle Year.
- b. Vehicle Make-Click in the entry field and enter the Vehicle Make.
- c. Vehicle Model-Click in the entry field and enter the Vehicle Model.
- d. Vehicle ID Number (VIN)-The VIN number will automatically fill in based on what you entered at the beginning of the registration process.

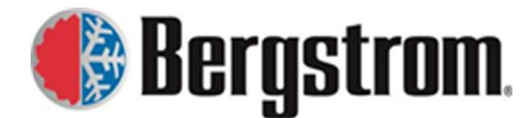

Revision: D Date: 08/10/2023

# eProduct eCoolPark Form:

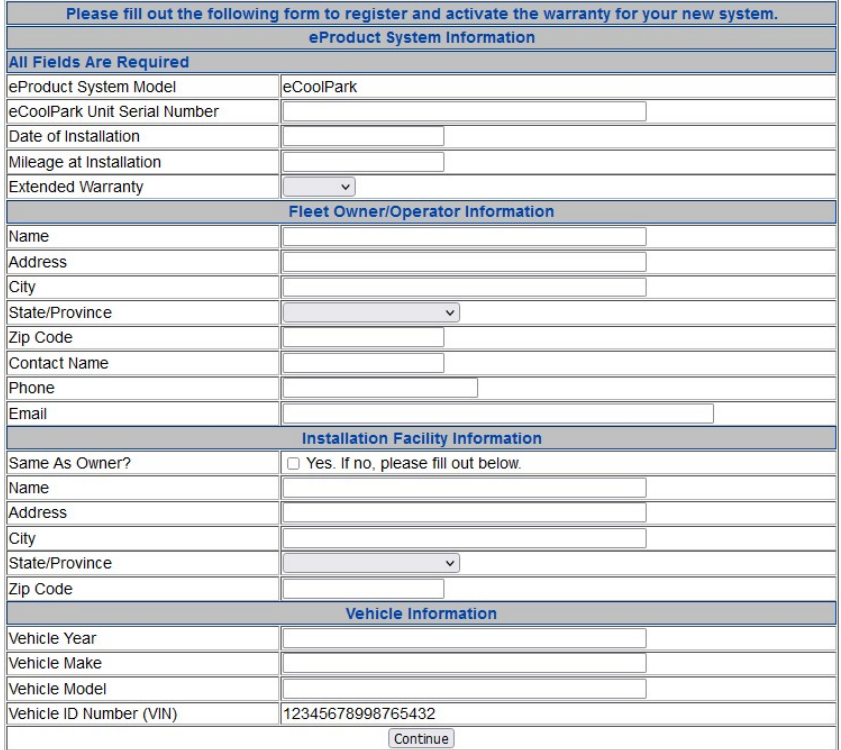

\_\_\_\_\_\_\_\_\_\_\_\_\_\_\_\_\_\_\_\_\_\_\_\_\_\_\_\_\_\_\_\_\_\_\_\_\_\_\_\_\_\_\_\_\_\_\_\_\_\_\_\_\_\_\_\_\_\_\_\_\_\_\_\_\_\_\_\_\_\_\_\_\_\_\_\_\_\_\_\_\_\_\_

### eProduct System Information:

- a. eProduct System Model-This field will automatically fill based on what you entered at the beginning of the registration process.
- b. eCoolPark Unit Serial Number-Click in the entry field and enter the unit serial number for the system you are registering.
- c. Date of Installation-Click in the entry field and a calendar will open for you to choose the installation date.

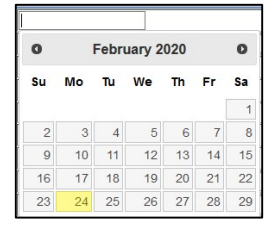

d. Mileage at Installation-Click in the entry field and enter the vehicle mileage at the time of installation.

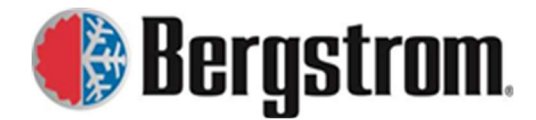

Revision: D Date: 08/10/2023

e. Extended Warranty- If extended warranty is being purchased choose the proper extended warranty from the drop-down menu.

\_\_\_\_\_\_\_\_\_\_\_\_\_\_\_\_\_\_\_\_\_\_\_\_\_\_\_\_\_\_\_\_\_\_\_\_\_\_\_\_\_\_\_\_\_\_\_\_\_\_\_\_\_\_\_\_\_\_\_\_\_\_\_\_\_\_\_\_\_\_\_\_\_\_\_\_\_\_\_\_\_\_\_

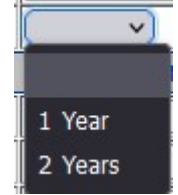

### Fleet Owner/Operator Information:

- a. Name-Click in the entry field and enter the Fleet Owner/Operator name.
- b. Address, City, State/Province, Zip Code-Click in the individual entry fields and enter the address information.
- c. Contact Name-Click in the entry field and enter the Contact Name for this registration.
- d. Phone, Email-Click in the individual entry fields and enter the contact person's phone and email address.

### Installation Facility Information:

a. Same As Owner?-If the installation facility information is the same as the owner/operator information just entered check the Yes box. If not, enter the installation facility information.

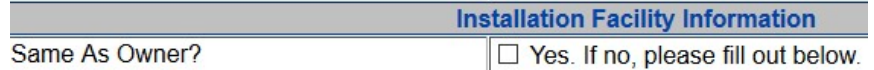

- b. Name-Click in the entry field and enter the Installation Facility name.
- c. Address, City, State/Province, Zip Code-Click in the individual entry fields and enter the address information.

### Vehicle Information:

- a. Vehicle Year-Click in the entry field and enter the Vehicle Year.
- b. Vehicle Make-Click in the entry field and enter the Vehicle Make.
- c. Vehicle Model-Click in the entry field and enter the Vehicle Model.

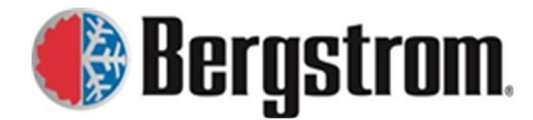

Revision: D Date: 08/10/2023

- d. Vehicle ID Number (VIN)-The VIN number will automatically fill in based on what you entered at the beginning of the registration process.
- 4. When all the information has been entered, click on the **Continue button** at the bottom of the page.

\_\_\_\_\_\_\_\_\_\_\_\_\_\_\_\_\_\_\_\_\_\_\_\_\_\_\_\_\_\_\_\_\_\_\_\_\_\_\_\_\_\_\_\_\_\_\_\_\_\_\_\_\_\_\_\_\_\_\_\_\_\_\_\_\_\_\_\_\_\_\_\_\_\_\_\_\_\_\_\_\_\_\_

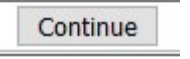

5. If there are missing required fields, the following window will open and you will need to return to the form to enter in order for the registration to be complete.

The following field(s) must be filled in on the registration form.

Vehicle Year Vehicle Manufacturer Vehicle Model Owner's Name Owner Address Owner City Owner State Owner Zip Code, Contact Name, Contact Phone Number, Contact Email, Warranty Terms, Installer, Installer Address, Installer City, Installer State, Installer Zip Code, Click here to return to form. If you are having issues with the form, please call 866.204.8570.

6. If all required fields have been entered, the following window will open.

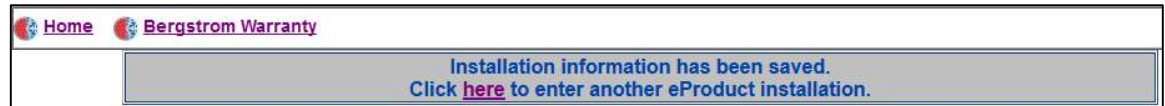

7. Follow instructions if you want to enter another eProduct registration. If not, click on the Home link to go to the registration home page or Bergstrom Warranty link to go to the Bergstrom warranty website.